## Настройка touch-интерфейса

- [Настройка панелей](#page-0-0)
- [Настройка клавиш](#page-1-0)

Touch-интерфейс кассовой программы позволяет использовать сенсорный экран без подключения клавиатуры для управления программным обеспечением.

В каждом контексте кассовой программы под рабочим экраном располагается панель с клавишами. Для панели в каждом отдельно взятом контексте настраивается собственная сетка клавиш (количество клавиш по горизонтали и вертикали). На каждую клавишу задается действие с параметрами.

Для настройки клавиатуры touch-интерфейса необходимо в разделе "Сервис" перейти к пункту меню "Touch-меню".

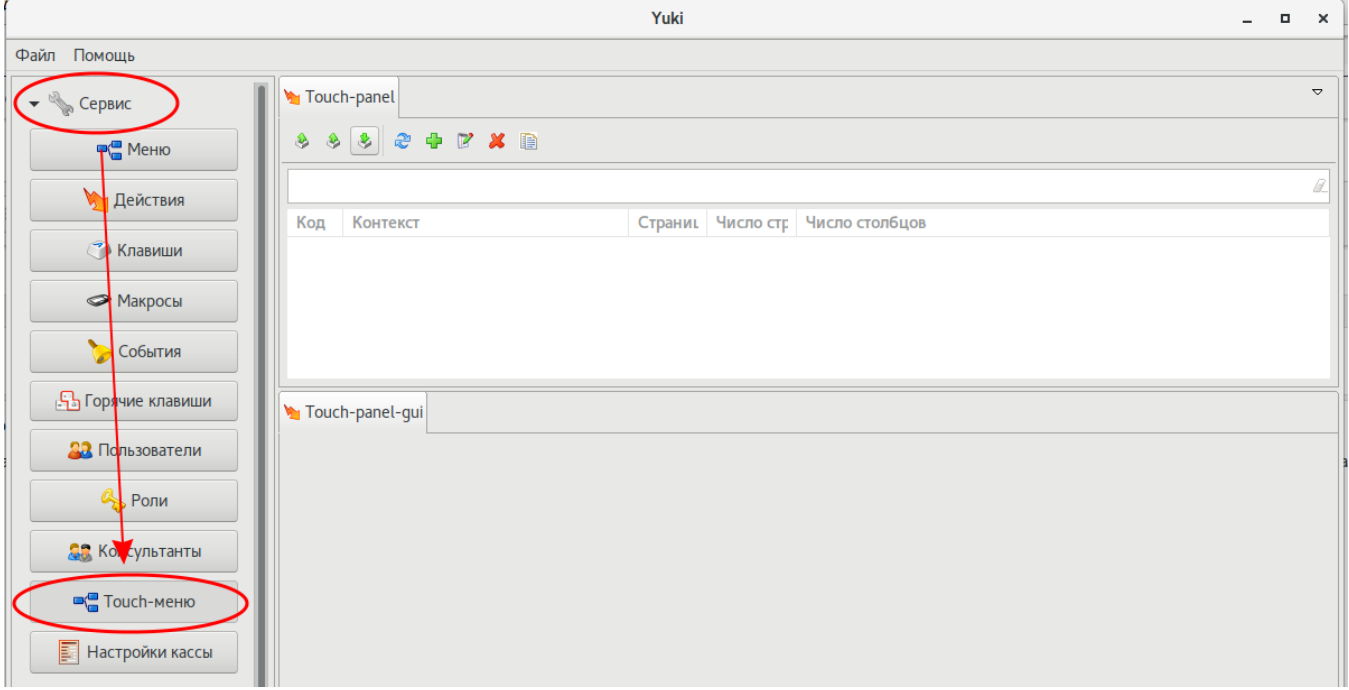

## <span id="page-0-0"></span>Настройка панелей

В интерфейсе кассы панель представляет собой область с управляющими клавишами (изменение модификаторов, горячие клавиши, сторно и т.д.). Каждому контексту соответствует только одна панель. На одной панели может быть только одна страница, исключение составляет панель для контекста открытого документа, в которой может быть неограниченное количество страниц.

Touch-панели доступны для просмотра, добавления, редактирования, удаления, импорта и экспорта, добавления копированием. Описание выполнения операций приведено в разделе "Основные операции".

При добавлении новой панели или редактировании имеющейся открывается окно для ввода данных:

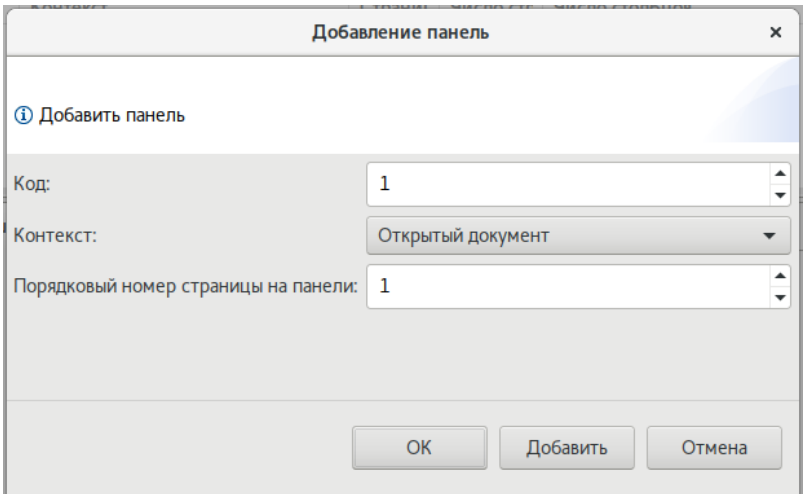

- Код. Уникальный код панели.
- Контекст. Контекст документа, в котором отображается панель.
- Порядковый номер страницы на панели. Порядковый номер страницы на панели в выбранном контексте.

После добавления панелей они будут отображены в списке с указанием числа строк и столбцов на каждой странице (по умолчанию 3 строки и 6 столбцов). Ячейка на пересечении строки и столбца предназначена для помещения в нее клавиши с действием и параметрами. Размеры сетки (количество строк и столбцов) изменяются бегунками на вкладке "Touch-panel-gui".

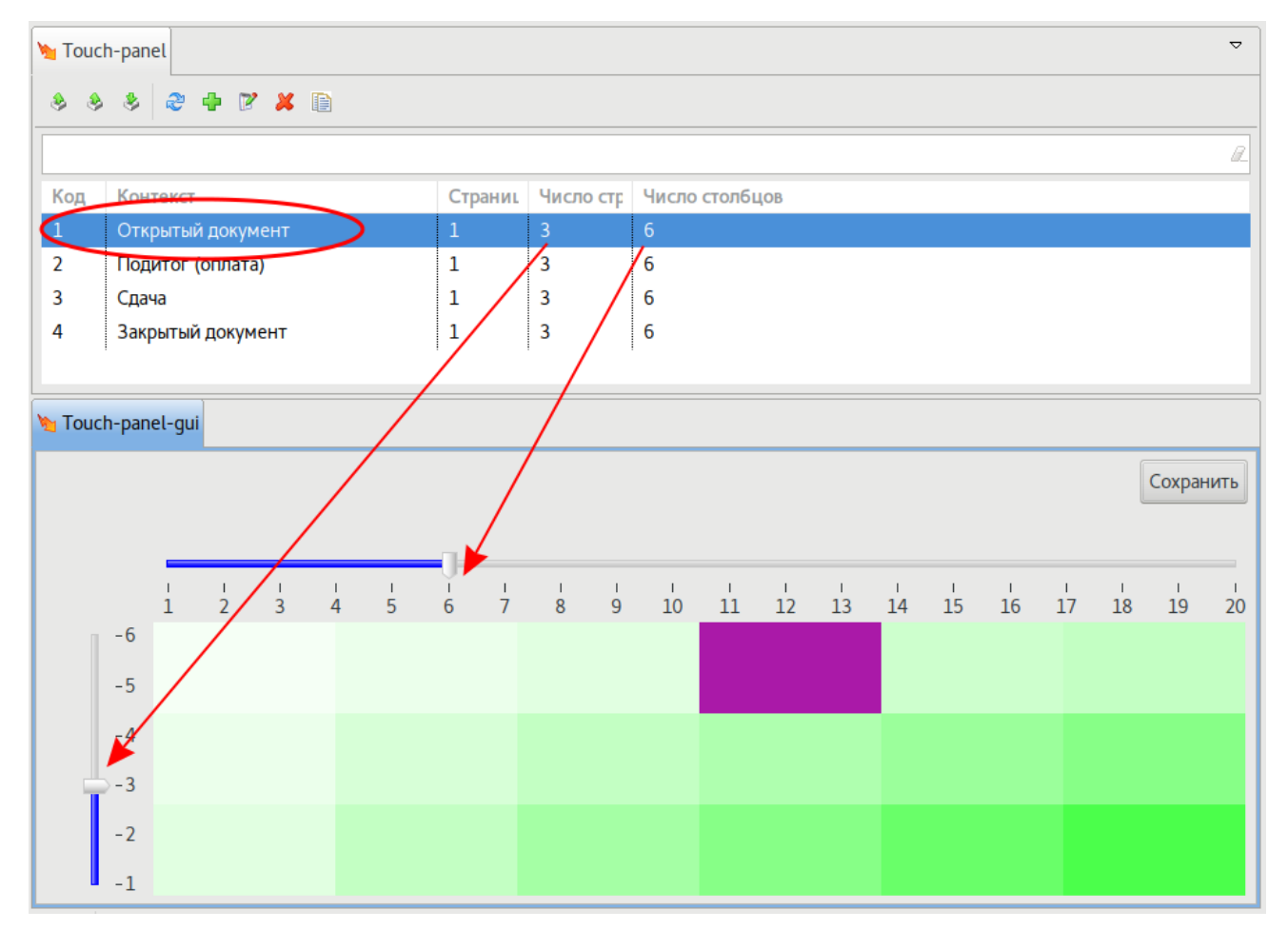

## <span id="page-1-0"></span>Настройка клавиш

Для добавления клавиши в ячейку панели необходимо в ячейке щелкнуть правой клавишей мыши и нажать кнопку "Добавить".

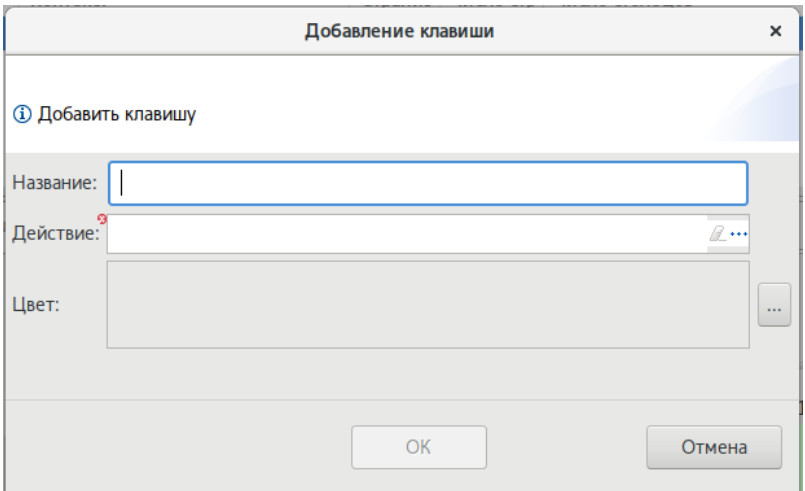

- Название. Название клавиши. Рекомендуется задавать короткое. На кассе размер текста на клавише автоматически подбирается в соответствии с длиной наименования.
- $\bullet$ Действие. Назначение [действия на клавишу](https://docs.artix.su/pages/viewpage.action?pageId=14157027) на сенсорной клавиатуре настраивается аналогично стандартной клавиатуре.
- $\bullet$ Цвет. Цвет клавиши по умолчанию серый. Для каждой клавиши можно указать свой произвольный цвет. Цвет текста на клавише меняется автоматически с черного на белый в соответствии с тоном клавиши.

Цвет текста на клавише меняется автоматически с черного на белый в соответствии с тоном клавиши. Для того чтобы текст на фоне клавиши был хорошо различим не рекомендуется использовать пастельные тон

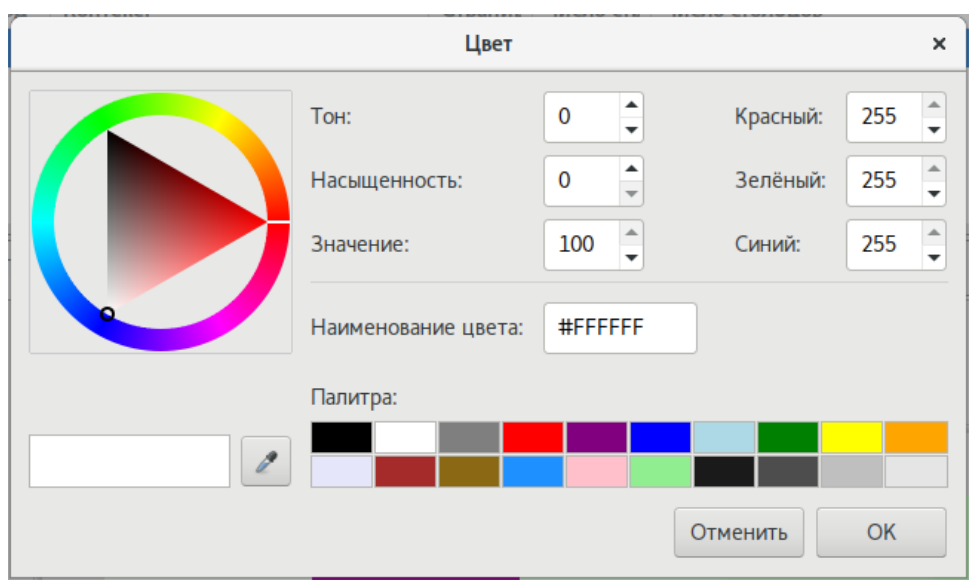

Клавиши на клавиатуре в интерфейсе Yuki выглядят следующим образом:

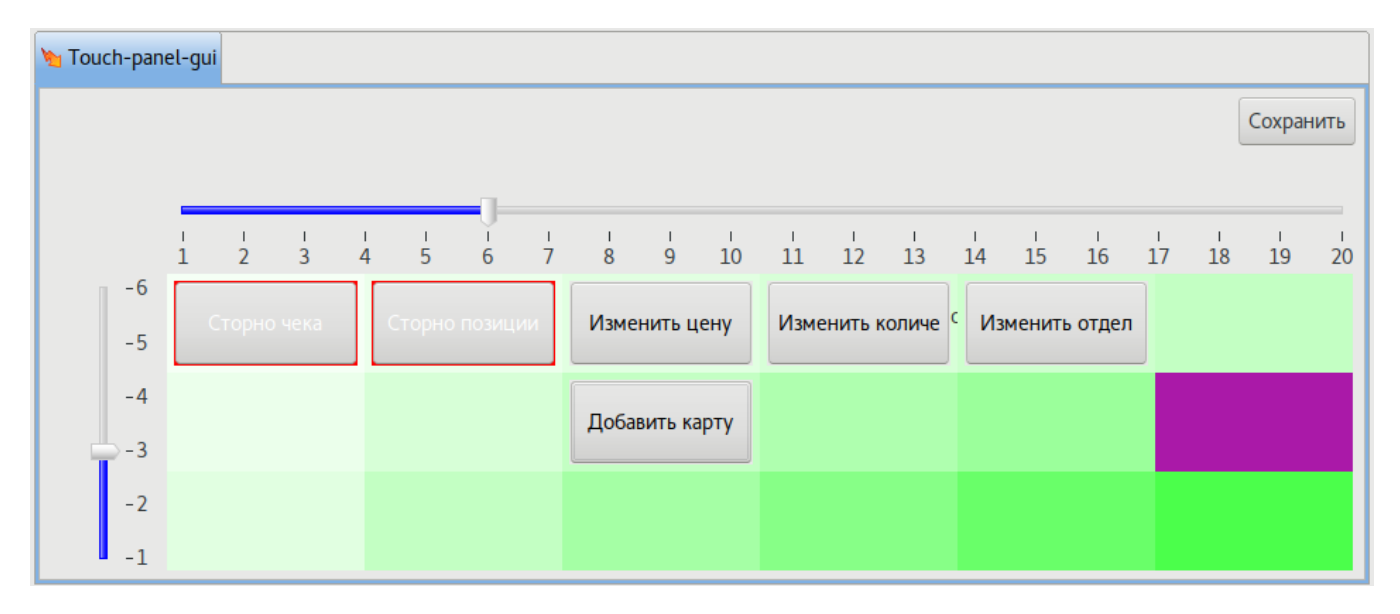

Для того чтобы редактировать или удалить имеющуюся клавишу необходимо нажать на ней правой кнопкой мыши и выбрать соответствующее действие.